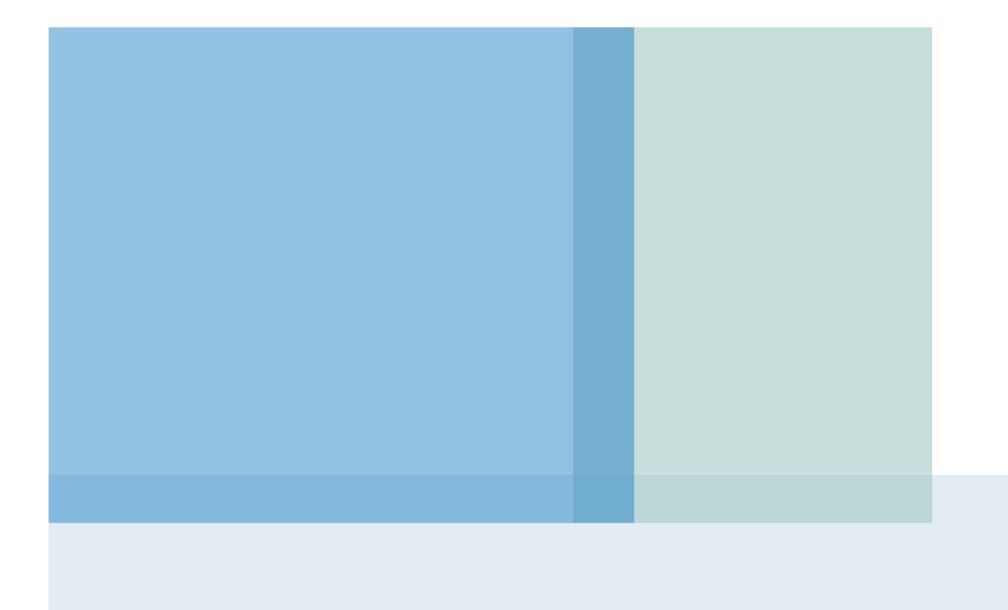

2023. 3.

#### 전자증명서(전자문서지갑) 매뉴얼(민원인)

### 1. 전자문서지갑 <sup>앱</sup> 설치 (처음 사용시 설치)

- ▶ 스마트폰에서 정부24 앱을 설치<br>- - 아드로이드 그글프레이 2
	- ▶ 안드로이드 : 구글플레이 정부24 앱 다운로드<br>► 있어포 : 앤스트인 전부24 앤 디오르드
	- ▶ 아이폰 : 앱스토어 정부24 앱 다운로드

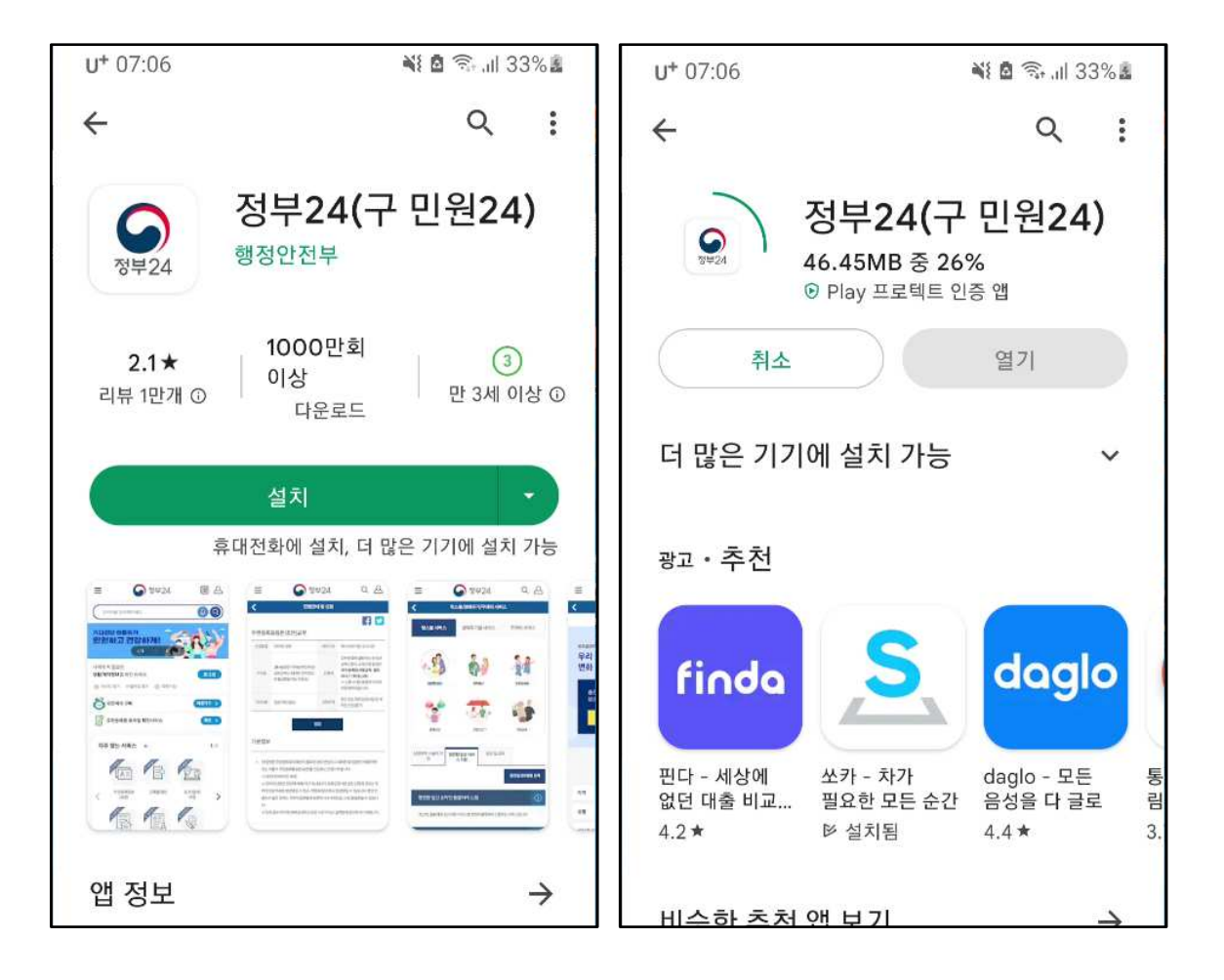

# 2. 전자문서지갑에 로그인하기

- ▶ 간편인증(네이버,카카오, 통신사PASS, 모바일면허증 등), 공동인증서, 금융인증서 중<br>- 보이이 사용하느 **이즈서르 르ㄱ이**하니다 본인이 사용하는 인증서로 로그인합니다.
- ▶ ※ 로그인 관련 문의 : 정부24 콜센터 1600-8613 (평일 9시~18시)

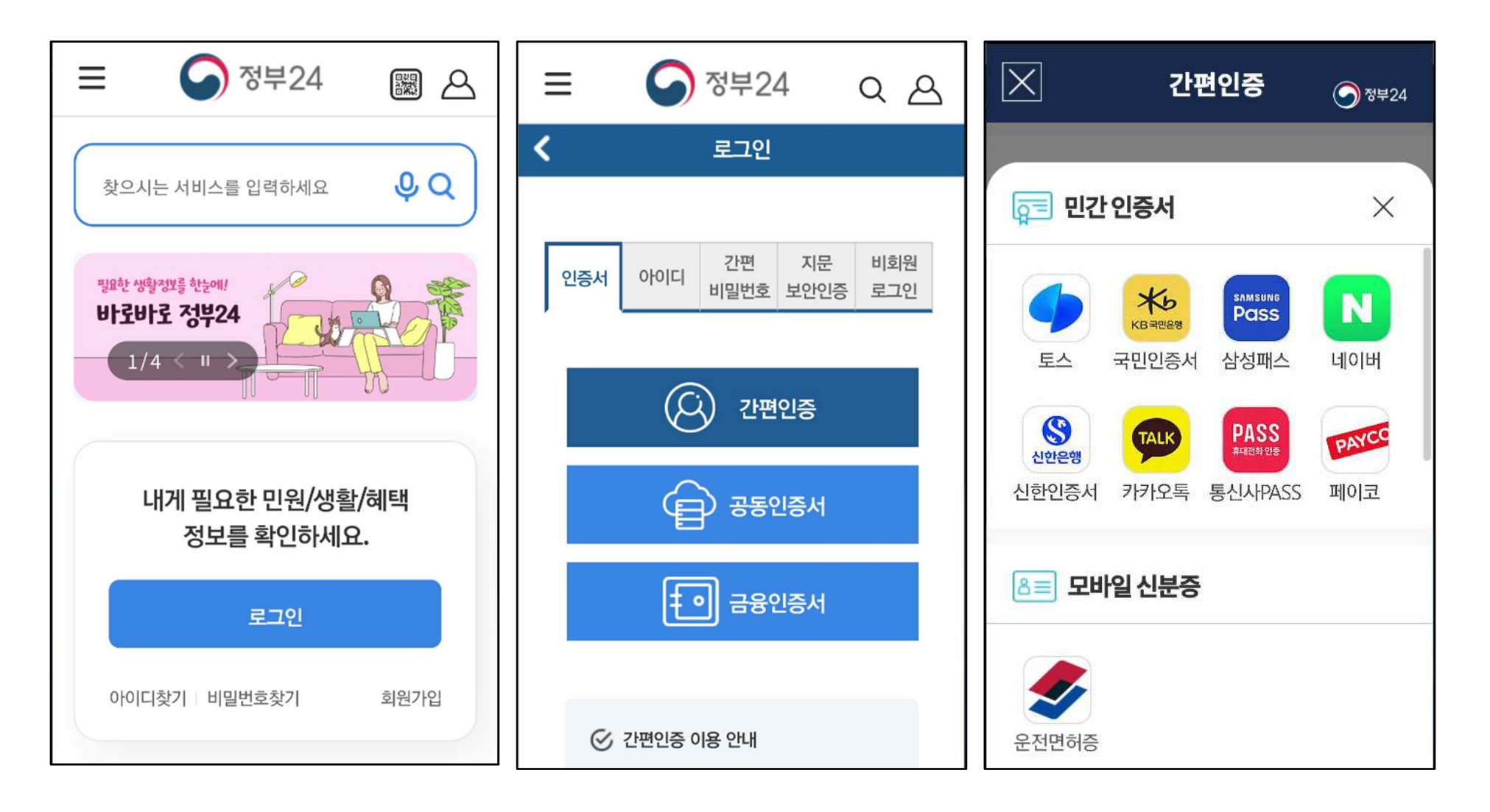

# 3. 전자증명서 발급받기 (예시: 주민등록표등본)

- ▶ '전자증명서' 메뉴에서 필요한 증명서를 전자문서지갑에 발급합니다.<br>► 메느 、저자증면서 공공마이덴이티 、 건새차에서 '즈미드로'으로 건
- ▶ 메뉴 > 전자증명서.공공마이데이터 > 검색창에서 '주민등록'으로 검색

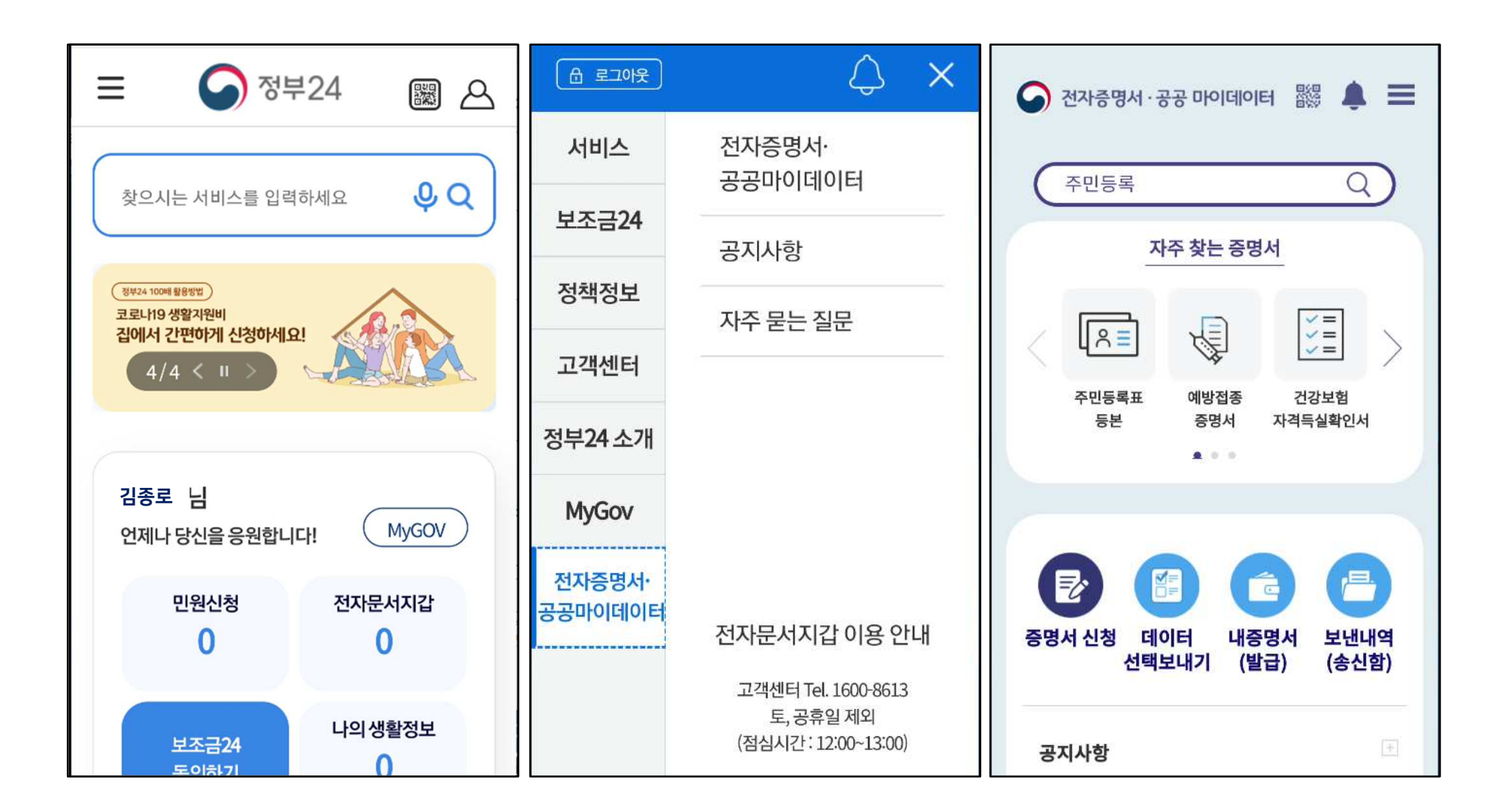

### 3. 전자증명서 발급받기

- ▶ 개별 증명서 신청화면에서 '주민등록표등본' 선택하고<br>► 즈스피아, 반구요ㄷ(고고기과요) 두 시청정보를 이렴..
- ▶ 주소지와, 발급용도(공공기관용) 등 신청정보를 입력 후 **민원신청**<br>

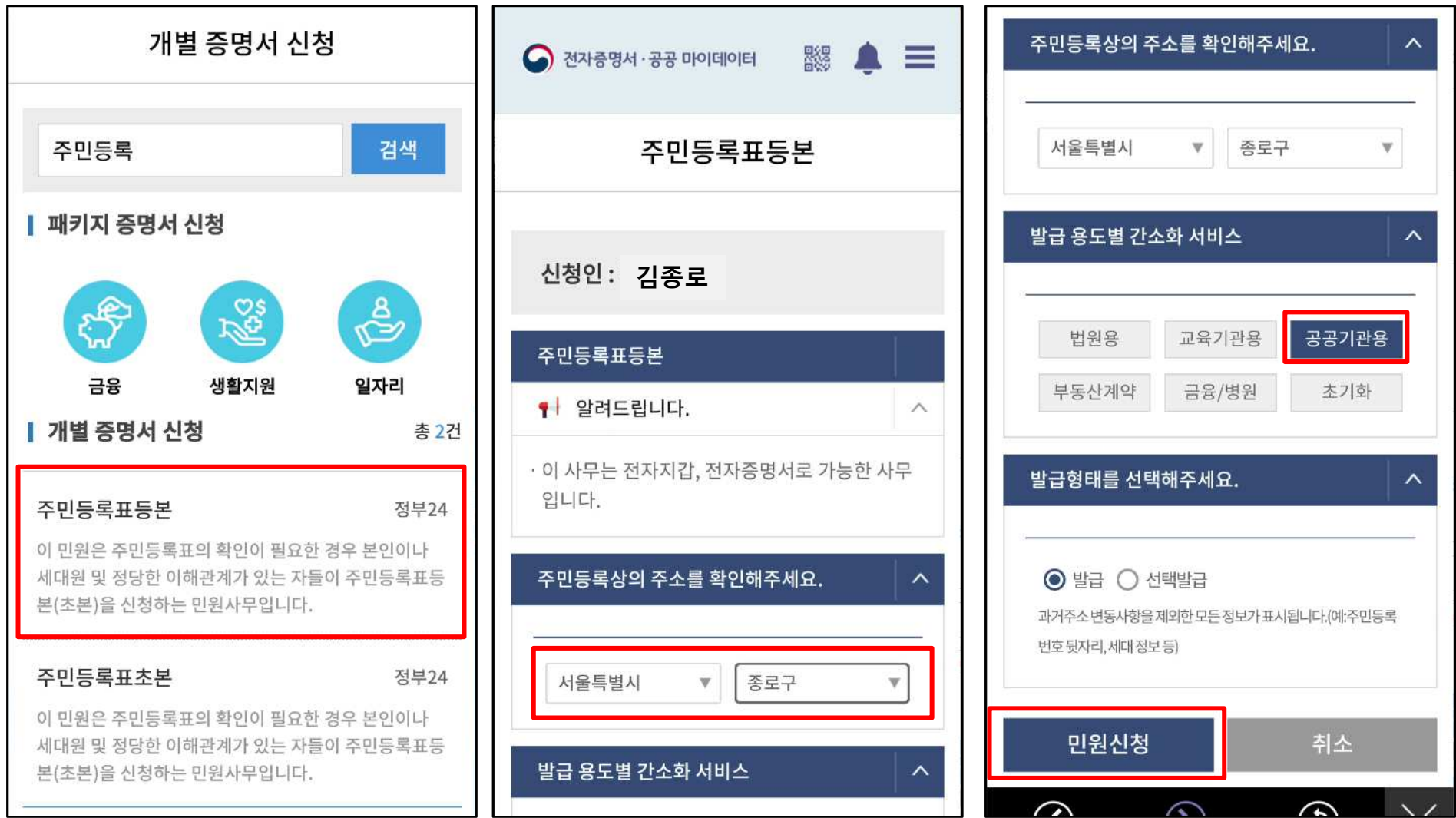

# 4. 발급받은 전자증명서 확인하기

▶ 정부24 앱 초기화면 > '전자문서지갑 ' > '내증명서(발급)' 에서 증명서 확인<br>

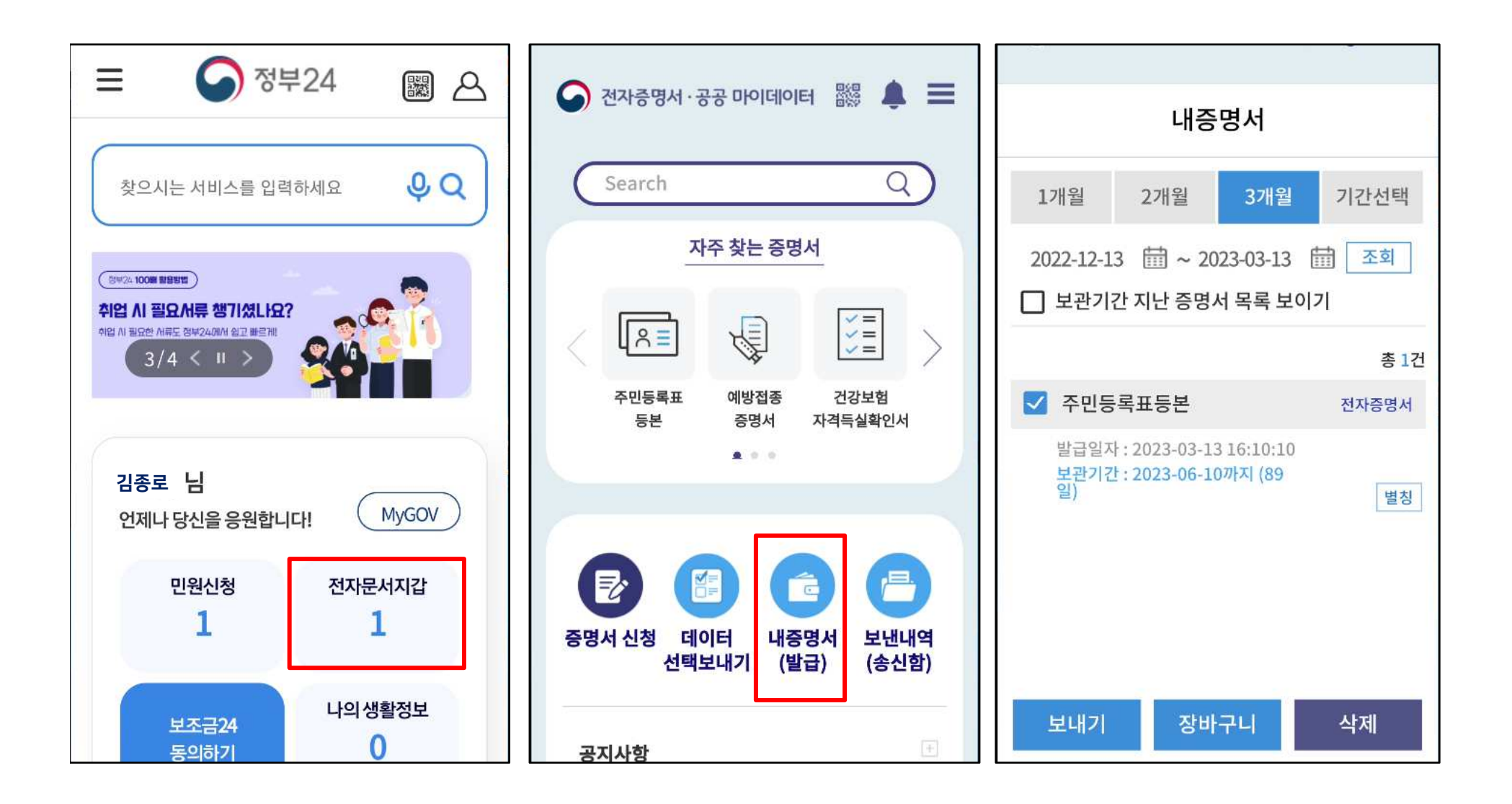

### 5. 발급받은 전자증명서 구청에 제출하기

- ▶ 정부24 앱 > 내증명서 에서 제출할 증명서 선택 후<br>、 긴과면 @정기과 서태 층 존급그글 건생칭그 (**H으**
- ▶ 기관명/행정기관 선택 후 종로구로 검색하고 '**서울특별시 종로구'를 선택 후 보내기**<br>← **므 버러 버**흐느 메모헤 드어디가 시청된 두엔 기재칭여 **팬측**
- 문서열람용 번호<sup>는</sup> 메모해 두었다가 신청서 등에 기재하여 제출

문서열람용 번호를 보낸내역(송신함) 메뉴에서 다시 확인할 <sup>수</sup> 있습니다.

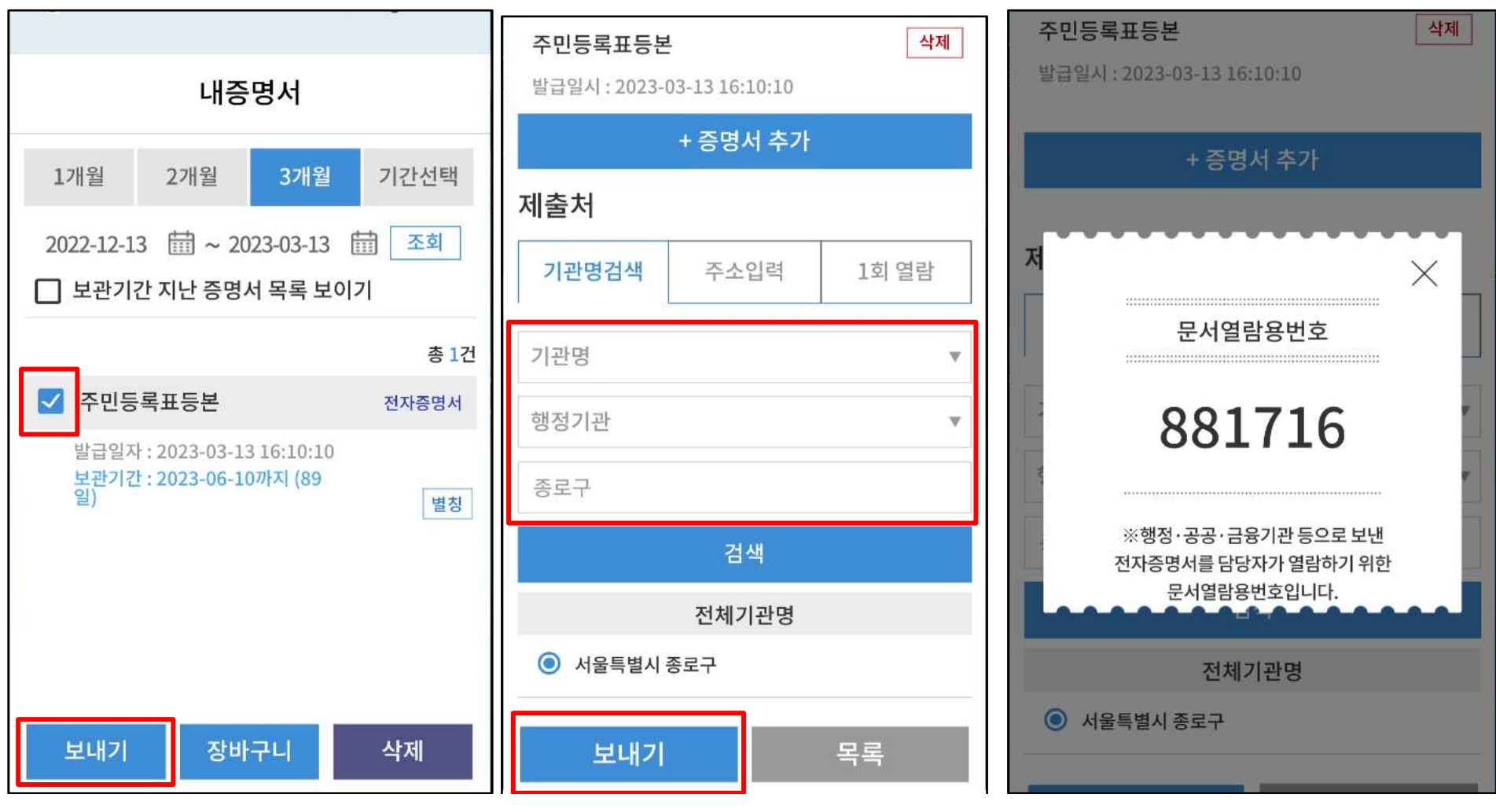